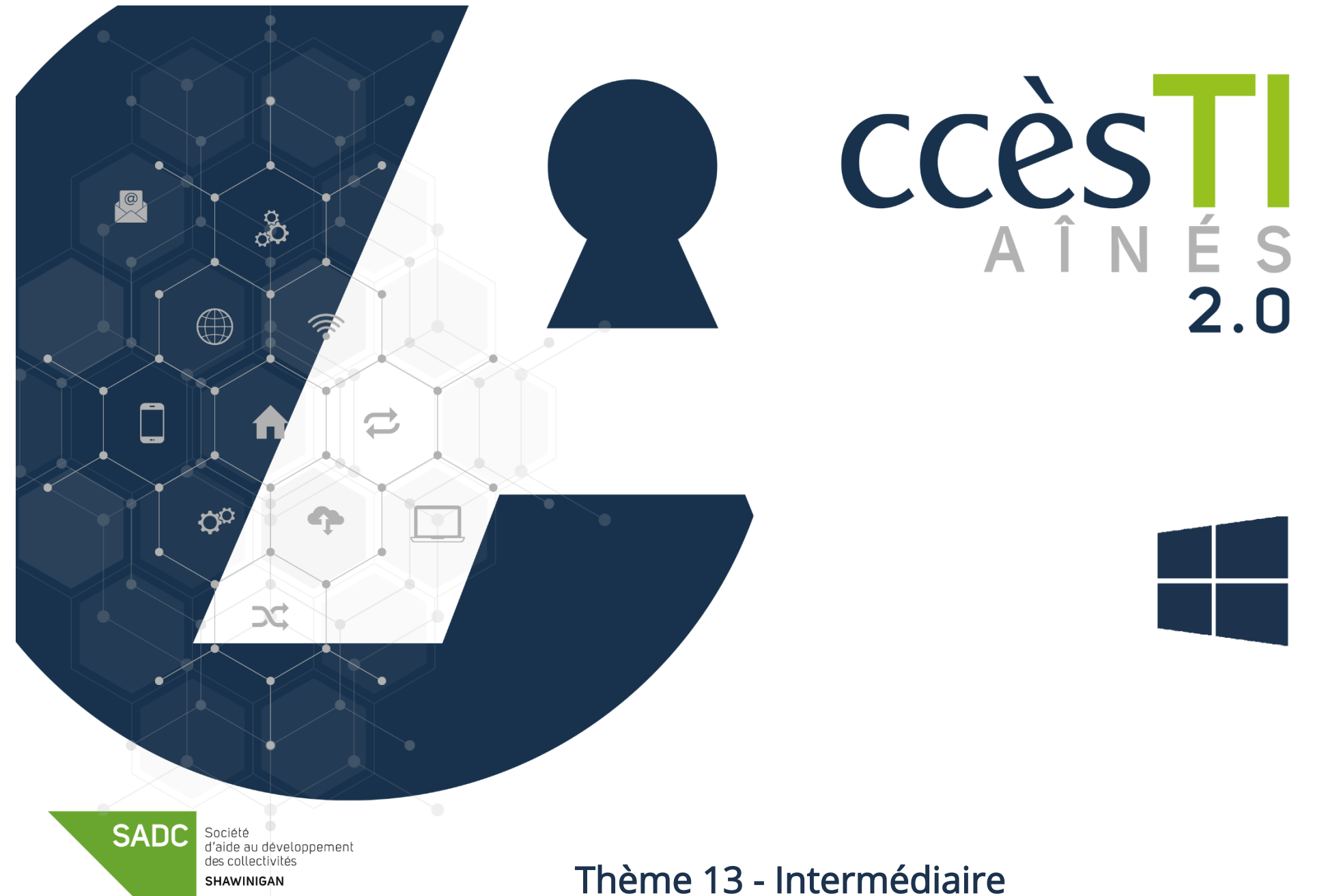

Être fonctionnel avec les visioconférences

### Créer une réunion Teams

Avec Teams sans abonnement, vous pouvez créer des réunions de 60 minutes. Il est très important d'avoir assimilé une base avec Microsoft Teams avant de créer et d'animer une réunion. Vous devrez avoir les compétences ci-dessous avant de passer au niveau supérieur :

- ➢ Installer l'application Microsoft Teams
- $\triangleright$  Autorisations de l'application
- ➢ Ouvrir une réunion
- ➢ Activer/Désactiver Micro
- ➢ Activer/Désactiver la caméra vidéo
- ➢ Lever la main
- ➢ Clavarder
- ➢ Partager votre écran
- ➢ Quitter une réunion

Pour davantage de détails sur les fonctions de base, vous pouvez vous référer au thème 13, Être fonctionnel avec les visioconférences

Afin de créer une réunion Teams vous devez obligatoirement vous connecter à votre compte Microsoft. Si vous avez déjà utilisé une adresse de courriel dans la liste ci-dessous, il y a de fortes chances que vous ayez un compte Microsoft :

- ➢ @hotmail.com
- ➢ @msn.com
- ➢ @live.com
- ➢ @outlook.com

Vous n'avez pas de compte Microsoft? Vous devez en créer un.

# Création d'un compte Microsoft

- 1. Ouvrez votre navigateur Internet
- 1. Tapez www.live.com/login dans la barre d'adresse de votre navigateur
- 2. Cliquez sur Créez-en un! et suivez les étapes

# Connexion à Teams

- 1. Ouvrez l'application Microsoft Teams
- 2. Tapez votre adresse de courriel Microsoft et cliquez sur Suivant

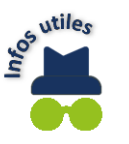

3. Tapez votre **mot de passe** Microsoft et cliquez sur **Connexion**<br>Quand un compte Microsoft a détailed to the **Southern Connect** Quand un compte Microsoft a déjà été configuré dans votre appareil, il est possible que votre adresse de courriel soit déjà affichée. Cliquez sur Utiliser ce compte et vous éviterez de taper votre adresse de courriel et peut-être même, dépendamment de votre configuration, votre mot de passe.

# Mini fenêtre versus fenêtre complète

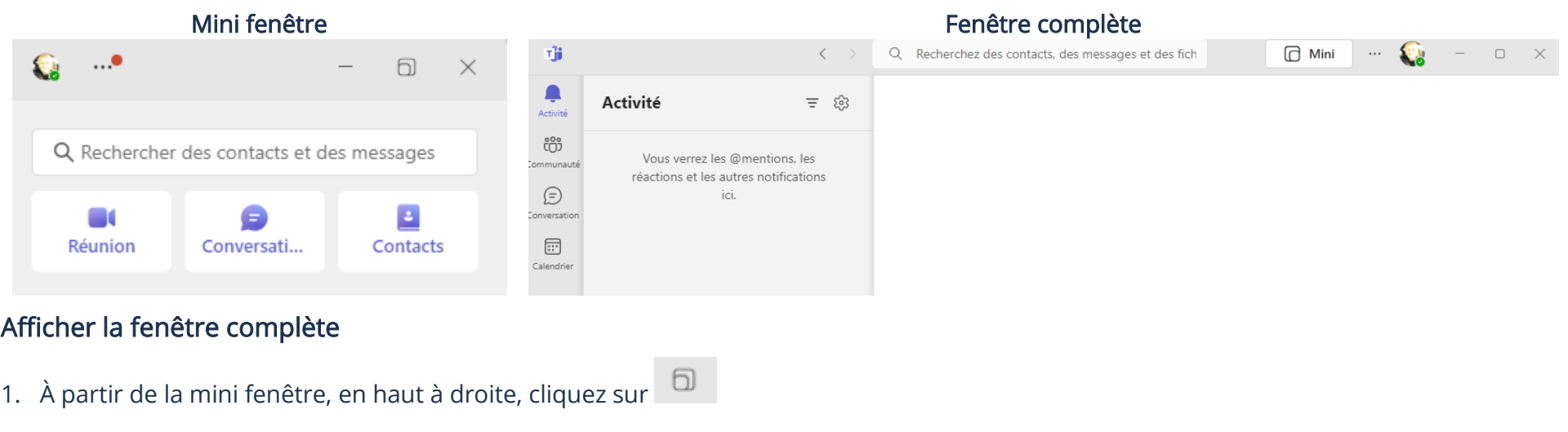

# Création de votre communauté

Avant de pouvoir créer un événement en ligne, vous devez créer votre communauté

- 1. Ouvrez l'application Teams et faites afficher la fenêtre complète
- 2. Dans le menu de gauche, cliquez sur Communauté  $\rightarrow$  Créer une communauté
- 3. Tapez le nom de votre communauté et une description et cliquez sur Créer

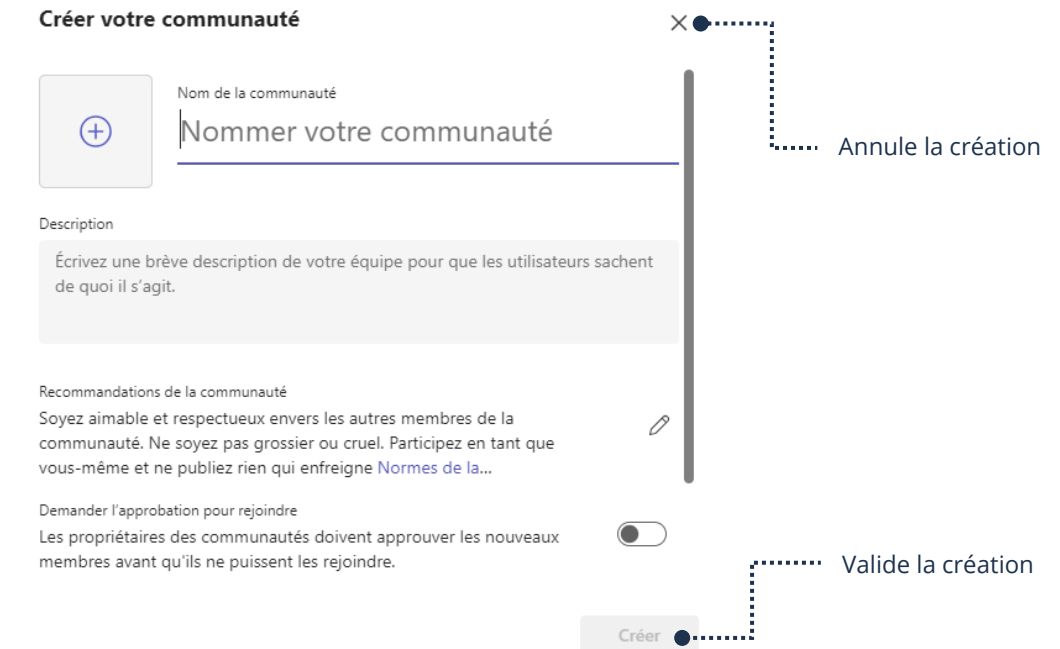

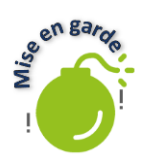

Il n'est pas nécessaire d'ajouter des membres à votre communauté afin d'inviter ceux-ci à une réunion. Pour être membre d'une communauté, tous les membres doivent se connecter avec un compte Microsoft. Un membre aura accès à toutes les publications de la communauté (même les réunions). Inviter une personne à une réunion ne donne accès qu'à la réunion, mais celui-ci peut participer sans se connecter à un compte Microsoft. Gardez en mémoire que ce n'est pas tous vos contacts qui possèdent un tel compte. Voulez-vous vraiment leur faire créer un compte Microsoft?

# Création d'un événement (réunion)

- 1. Ouvrez Teams et faites afficher la fenêtre complète
- 2. Dans le menu de gauche, cliquez sur Communauté et si vous avez plus d'une communauté, cliquez sur le nom de la communauté dans laquelle vous voulez créer un événement
- 3. En haut, cliquez sur Événements  $\rightarrow$  Créer un événement

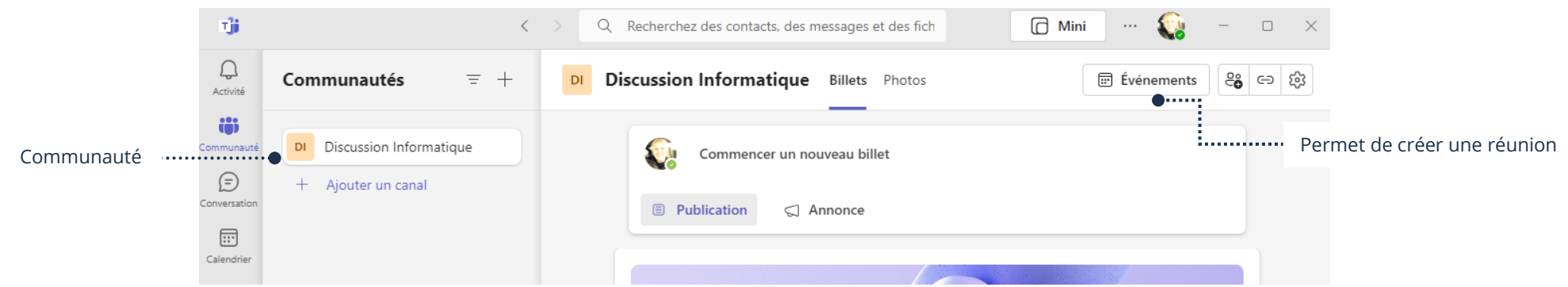

4. Choisissez toutes les options de l'événement et en haut à droite, cliquez sur Envoyer

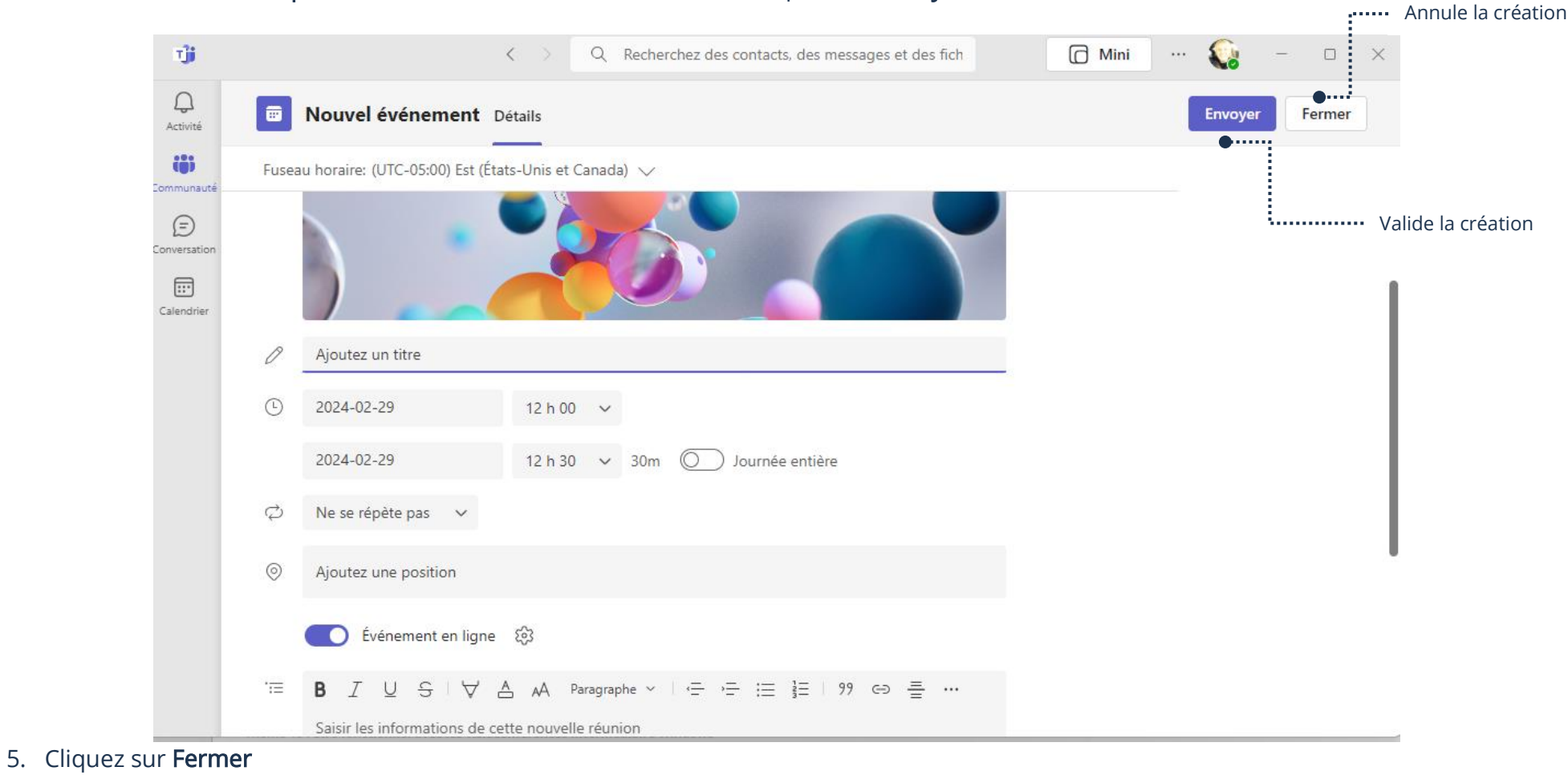

### Partage du lien d'invitations

Si vous partagez un lien d'invitation pour une réunion, le participant pourra se connecter en tant qu'invité et ne sera pas obligé de se connecter à un compte Microsoft.

- 1. Ouvrez Teams et faites afficher la fenêtre complète
- 2. Dans le menu de gauche, cliquez sur Communauté et si vous avez plus d'une communauté, cliquez sur le nom de la communauté dans laquelle vous voulez inviter des participants
- 3. Cliquez sur les trois points à droite de l'événement afin d'ouvrir le menu contextuel de celui-ci

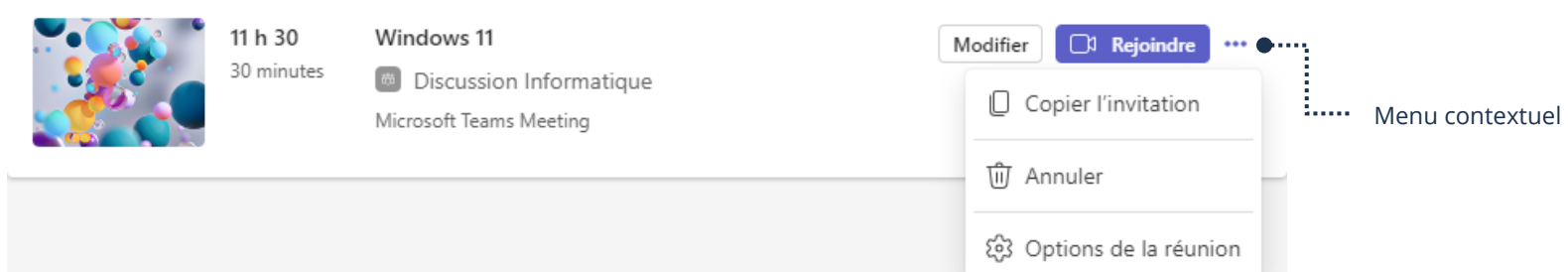

4. Dans le menu, cliquez sur Copier l'invitation  $\rightarrow$  Copier

### Envoi des invitations par courriel

- 1. Suivez les étapes 1 à 4 de Partage du lien d'invitations ci-haut
- 2. Ouvrez votre application de courriel
- 3. Dans  $\lambda$  : tapez toutes les adresses de courriel des personnes à inviter
- 4. Vous devez cliquer sous l'objet (où vous écrivez votre courriel habituellement) et choisir l'une des deux méthodes ci-dessous afin de coller l'invitation
	- ➢ Bouton droit de votre souris et dans le menu cliquez sur Coller

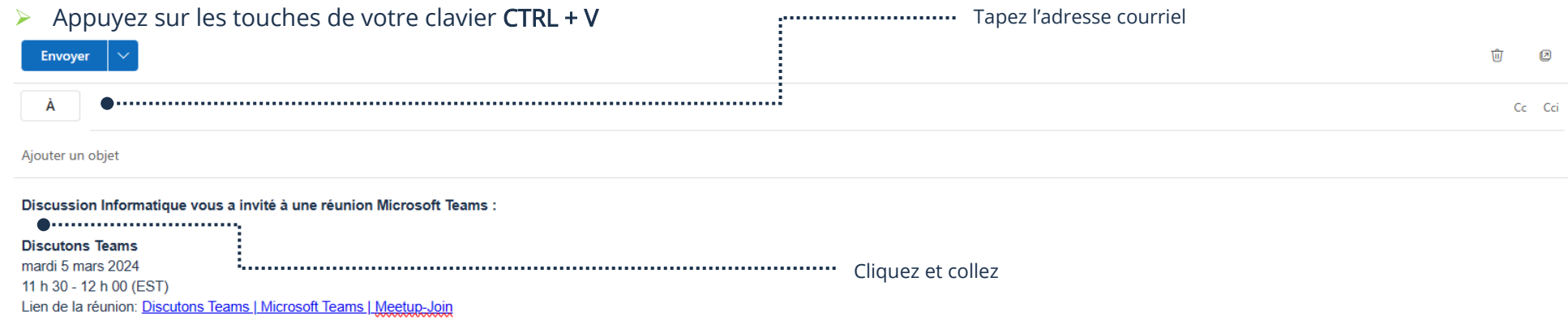

5. Cliquez sur le bouton afin d'envoyer votre invitation

### Envoi des invitations par Messenger

- 1. Suivez les étapes 1 à 4 de Partage du lien d'invitations ci-haut
- 2. Ouvrez votre application Messenger
- 3. Ouvrez la conversation de la personne à qui vous voulez envoyer l'invitation
- 4. Cliquez sur Écrivez un message… et choisir l'une des deux méthodes ci-dessous afin de coller l'invitation
	- ➢ Bouton droit de votre souris et dans le menu cliquez sur Coller
	- ➢ Appuyez sur les touches de votre clavier CTRL + V

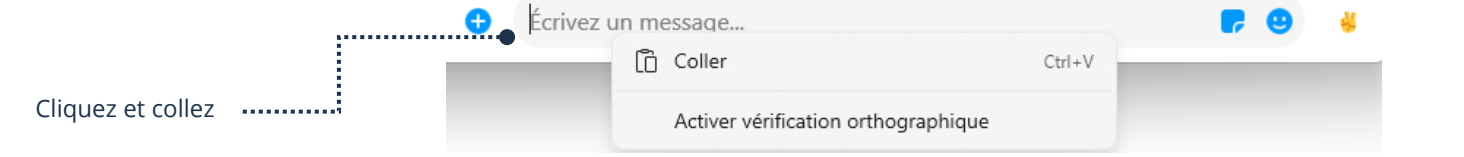

5. Cliquez sur la flèche bleue afin d'envoyer votre invitation

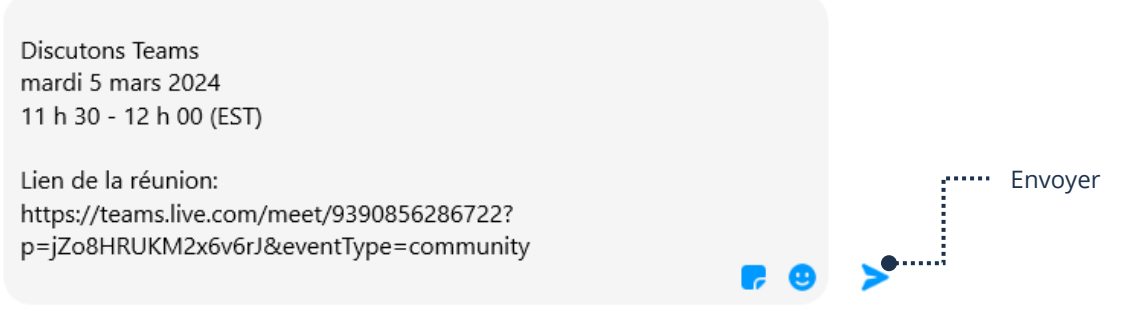

### Annulation d'un événement (réunion)

- 1. Ouvrez Teams et faites afficher la fenêtre complète
- 2. Dans le menu de gauche, cliquez sur Communauté et si vous avez plus d'une communauté, cliquez sur le nom de la communauté de laquelle vous voulez annuler l'événement
- 3. Cliquez sur les trois points à droite de l'événement afin d'ouvrir le menu contextuel de celui-ci
- 4. Dans le menu, cliquez sur Annuler

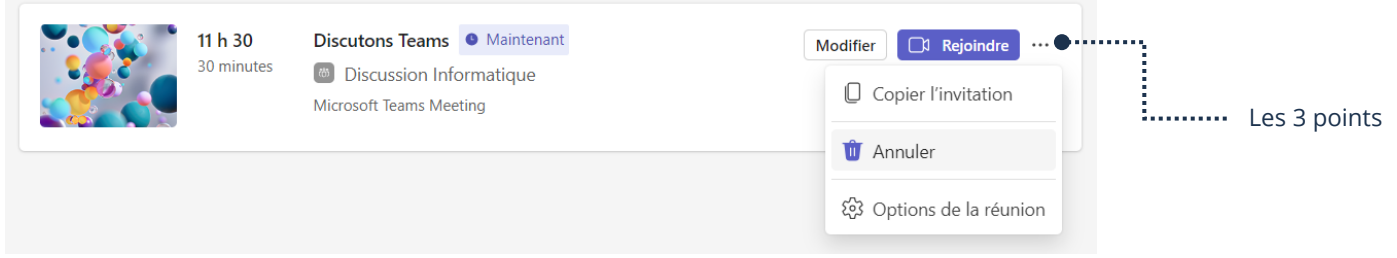

### Démarrage d'une réunion

- 1. Ouvrez Teams et affichez la fenêtre complète
- 2. Dans le menu de gauche, cliquez sur Communauté et si vous avez plus d'une communauté, cliquez sur le nom de la communauté
- 3. Cliquez sur Rejoindre  $\rightarrow$  Rejoindre maintenant

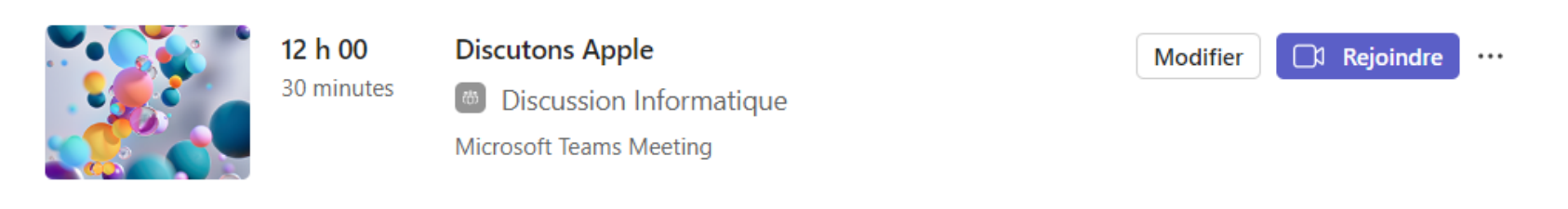

### Accepter des invités

1. En haut, cliquez sur Autoriser de la personne à accepter

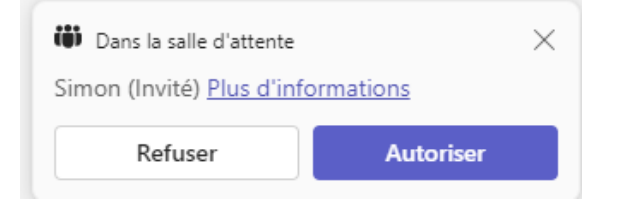

### Fermeture d'une réunion

1. Quand tous les participants ont quitté la réunion, vous pouvez cliquer sur votre bouton

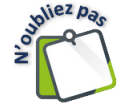

Notez bien que si vous avez un abonnement Microsoft 365, les réunions se créent d'une façon assez différente. Nous vous avons expliqué la méthode sans abonnement afin que vous soyez tous capables de faire la création d'une réunion.

Quitter

### Création d'une réunion Zoom

Avec Zoom sans abonnement, vous pouvez créer des réunions de 40 minutes. Il est très important d'avoir assimilé une base avec Zoom avant de créer et d'animer une réunion. Vous devrez avoir les compétences ci-dessous avant de passer au niveau supérieur.

- ➢ Installer l'application Zoom
- ➢ Autorisations de l'application
- ➢ Ouvrir une réunion
- ➢ Activer/Désactiver Micro
- ➢ Activer/Désactiver la caméra vidéo
- ➢ Lever la main
- ➢ Clavarder
- ➢ Partager votre écran
- ➢ Quitter une réunion

Pour davantage de détails sur les fonctions de base, vous pouvez vous référer au thème 13, Être fonctionnel avec les visioconférences

Afin de créer une réunion, vous devez obligatoirement vous connecter à votre compte Zoom.

Vous n'avez pas de compte? Vous devez en créer un.

# Créer un compte Zoom

- 1. Ouvrez votre navigateur Internet
- 2. Tapez https://zoom.us/fr/signup dans la barre d'adresse de votre navigateur et suivez les étapes

# Modifier la langue de Zoom

- 1. Ouvrez l'application Zoom et en bas à droite, dans la barre de notifications repérez l'icône de Zoom
- 2. Cliquez sur la petite icône de Zoom avec le bouton droit de la souris
- 3. Dans le menu, cliquez sur Switch Languages → Français

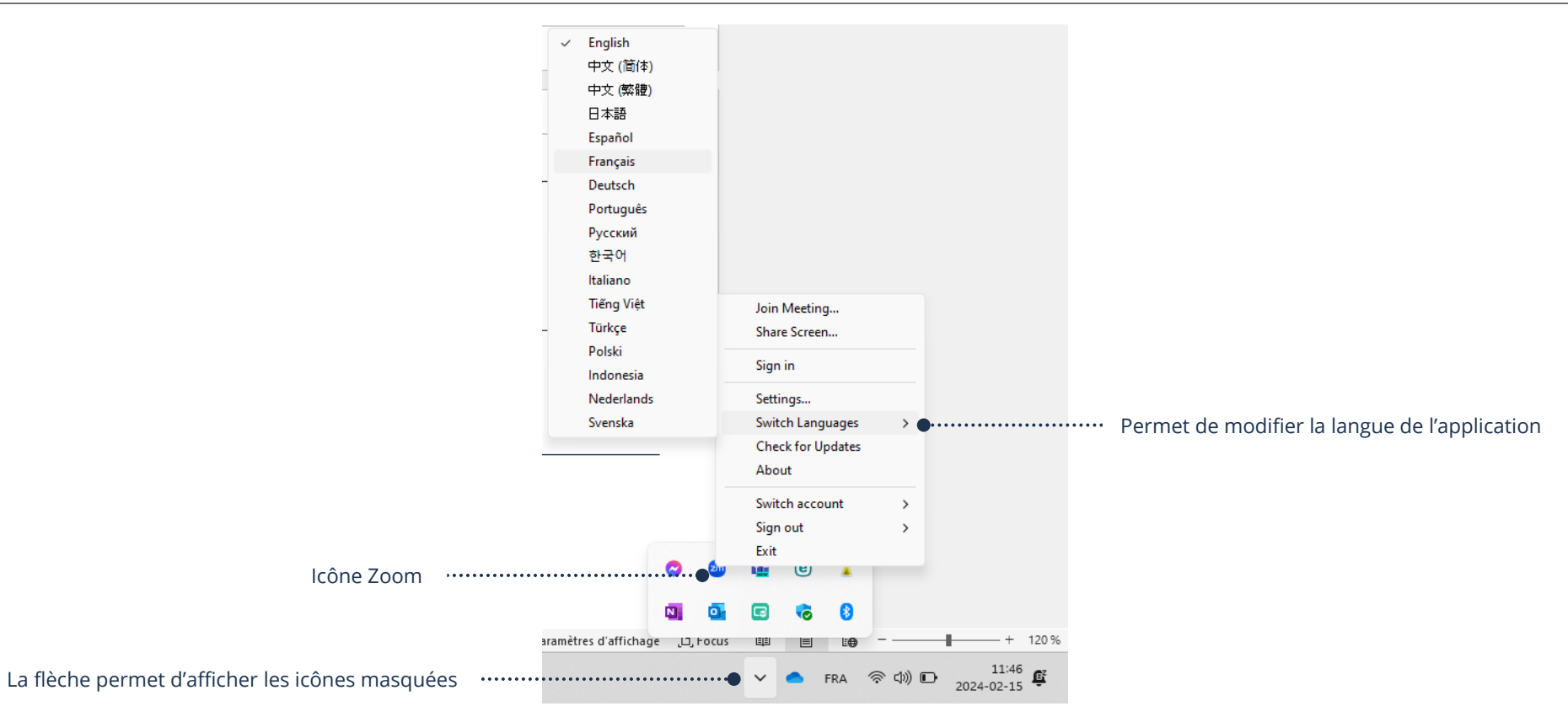

# Connexion à Zoom

- 1. Ouvrez l'application Zoom et cliquez sur Connexion
- 2. Tapez votre adresse de courriel et votre mot de passe Zoom et cliquez sur Connexion

# Création d'une réunion

1. Ouvrez l'application Zoom et dans le menu en haut, cliquez sur Accueil  $\rightarrow$  Programmer

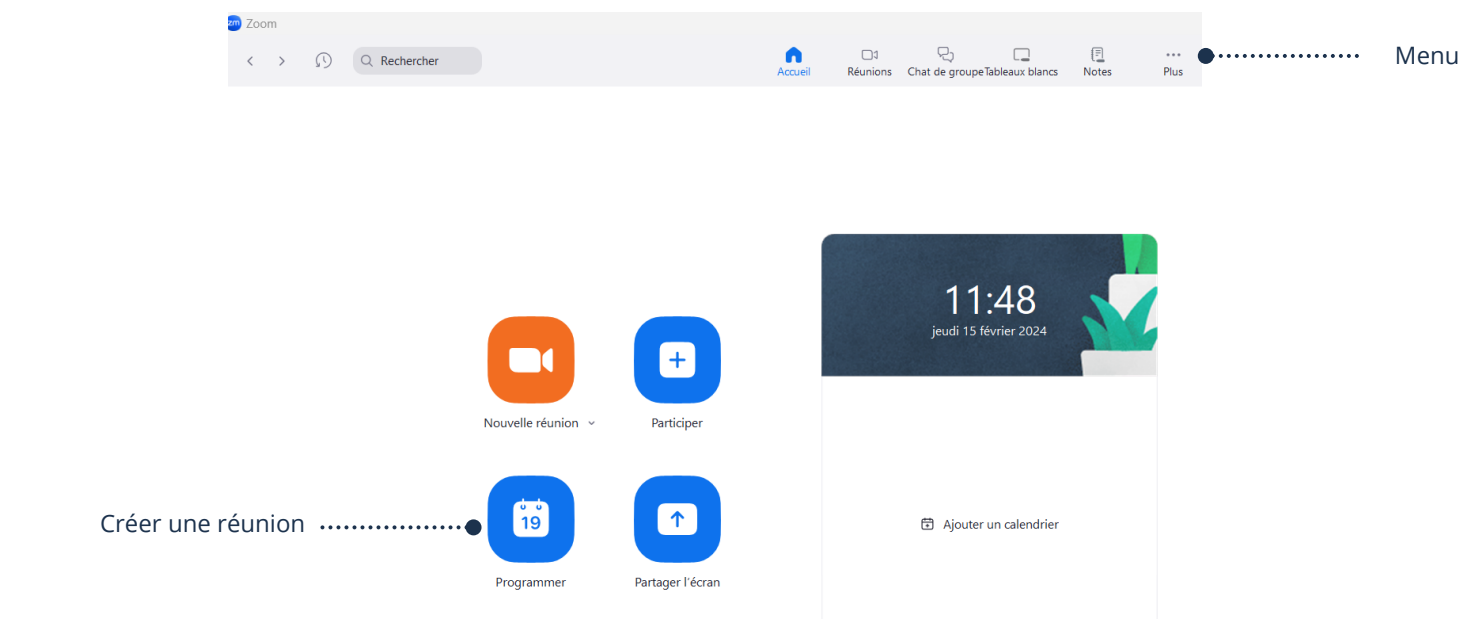

2. Choisissez toutes les options de la réunion et cliquez sur Enregistrer

#### Planifier une réunion

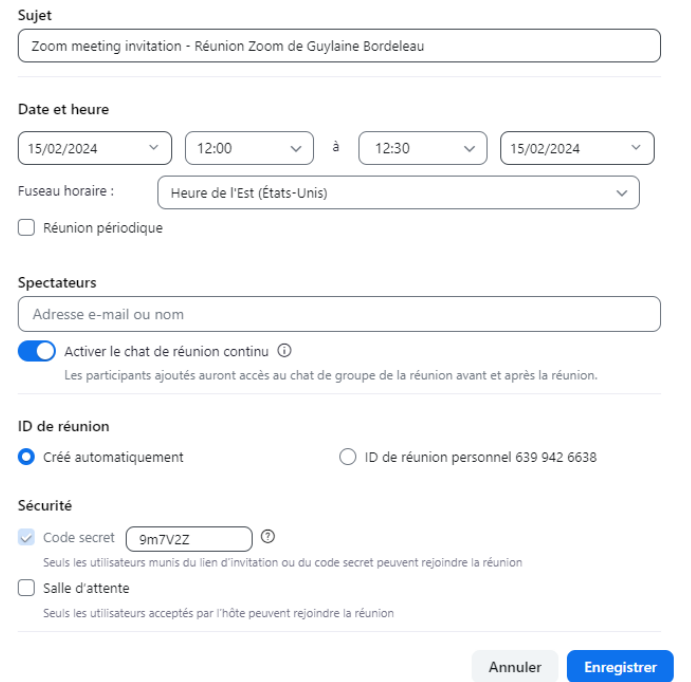

#### Envoyer l'invitation

Il est possible que votre application de courriel s'ouvre automatiquement. Si tel est le cas, vous n'aurez qu'à taper toutes les adresses de courriels et cliquer sur Envoyer

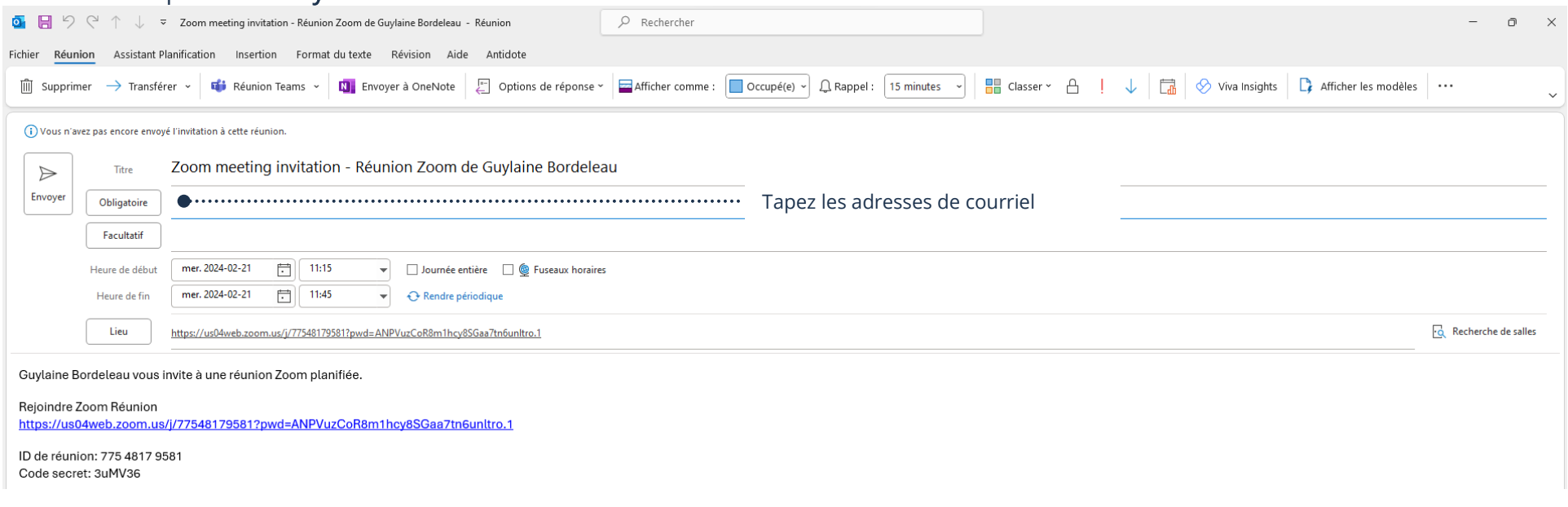

### Partage du lien d'invitations

Si vous partagez un lien d'invitation pour une réunion, le participant pourra se connecter en tant qu'invité et ne sera pas obligé de se connecter à un compte Zoom.

- 1. Ouvrez l'application Zoom et dans le menu en haut, cliquez sur Réunions
- 2. À gauche, cliquez sur la réunion afin d'afficher les détails de celui-ci et cliquez sur Copier l'invitation

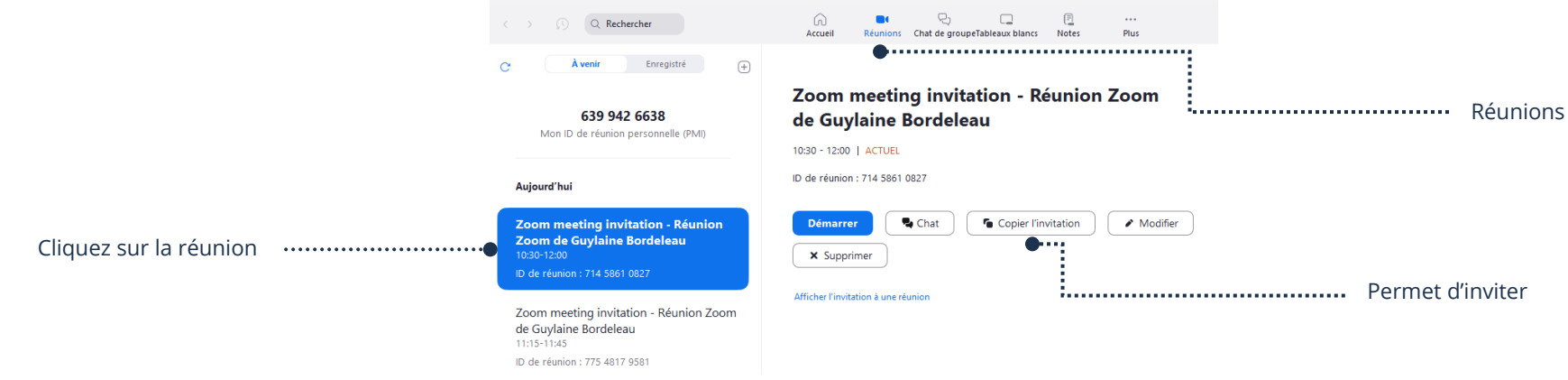

3. Cliquez sur l'application vers laquelle vous voulez envoyez les invitations et dépendamment de l'application, vous aurez à sélectionner ou tapez le courriel des personnes, coller l'invitation et l'envoyer

### Envoi des invitations par courriel

- 1. Suivez les étapes 1 et 2 de Partage du lien d'invitations ci-haut
- 2. Cliquez sur votre application de courriel
- 3. Dans  $\lambda$  : tapez toutes les adresses de courriel des personnes à inviter
- 4. Vous devez cliquer sous l'objet (où vous écrivez votre courriel habituellement) et choisir l'une des deux méthodes ci-dessous afin de coller l'invitation
	- ➢ Bouton droit de votre souris et dans le menu cliquez sur Coller
	- ➢ Appuyez sur les touches de votre clavier CTRL + V

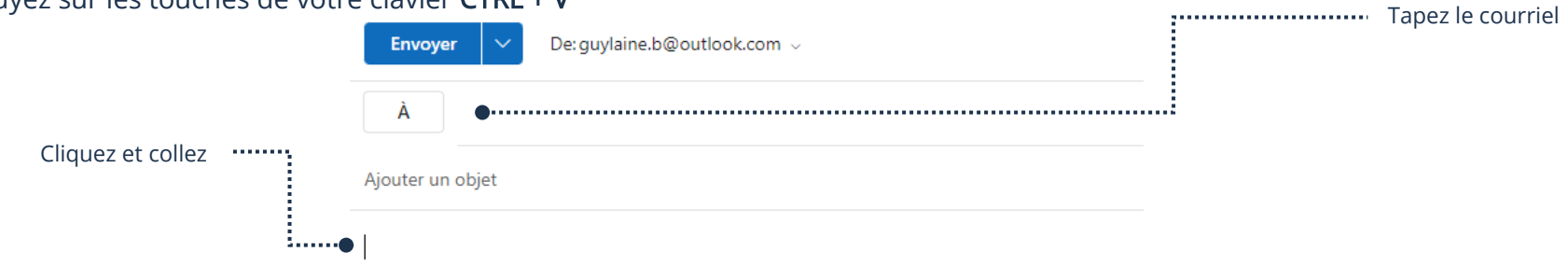

5. Cliquez sur le bouton afin d'envoyer votre invitation

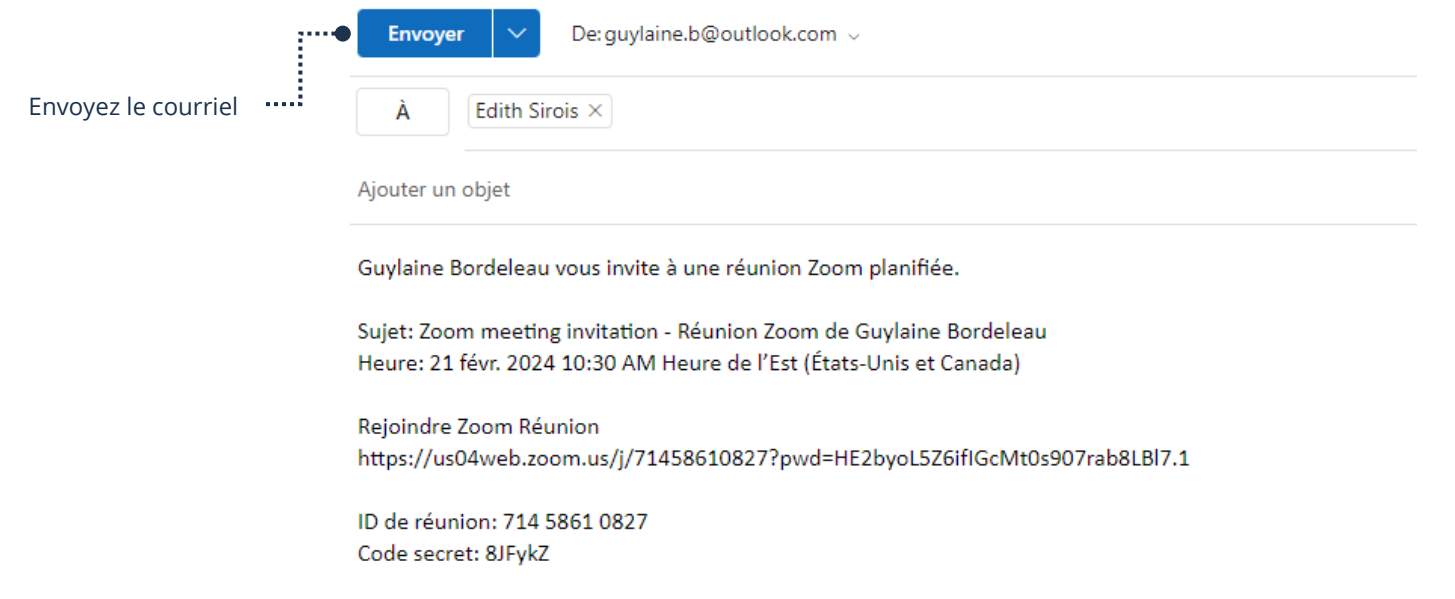

# Envoi des invitations par Messenger

- 1. Suivez les étapes 1 et 2 de Partage du lien d'invitations ci-haut
- 2. Ouvrez l'application Messenger
- 3. Ouvrez la conversation de la personne à qui vous voulez envoyer l'invitation
- 4. Cliquez sur Écrivez un message… et choisir l'une des deux méthodes ci-dessous afin de coller l'invitation
	- ➢ Bouton droit de votre souris et dans le menu cliquez sur Coller
	- ➢ Appuyez sur les touches de votre clavier CTRL + V

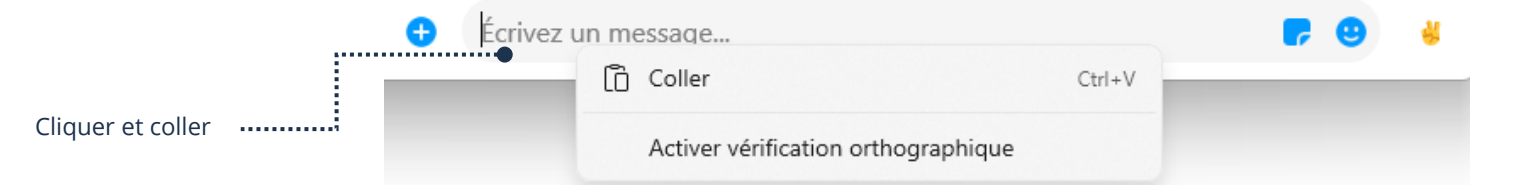

5. Cliquez sur la flèche bleue afin d'envoyer votre invitation

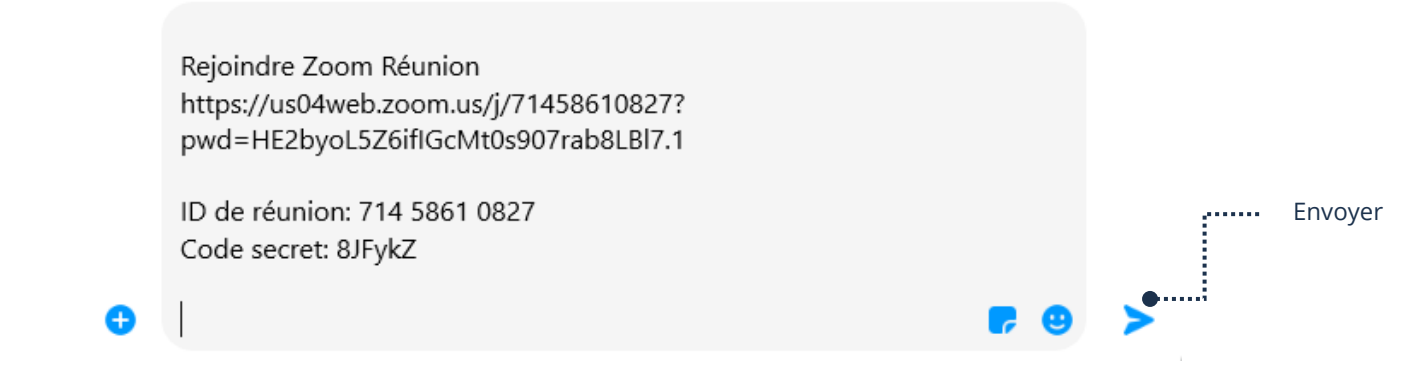

# Annulation d'une réunion

- 1. Ouvrez l'application Zoom et dans le menu en haut, cliquez sur Réunions
- 2. À gauche, cliquez sur la réunion afin d'afficher les détails de celui-ci et cliquez sur Supprimer  $\rightarrow$  Supprimer

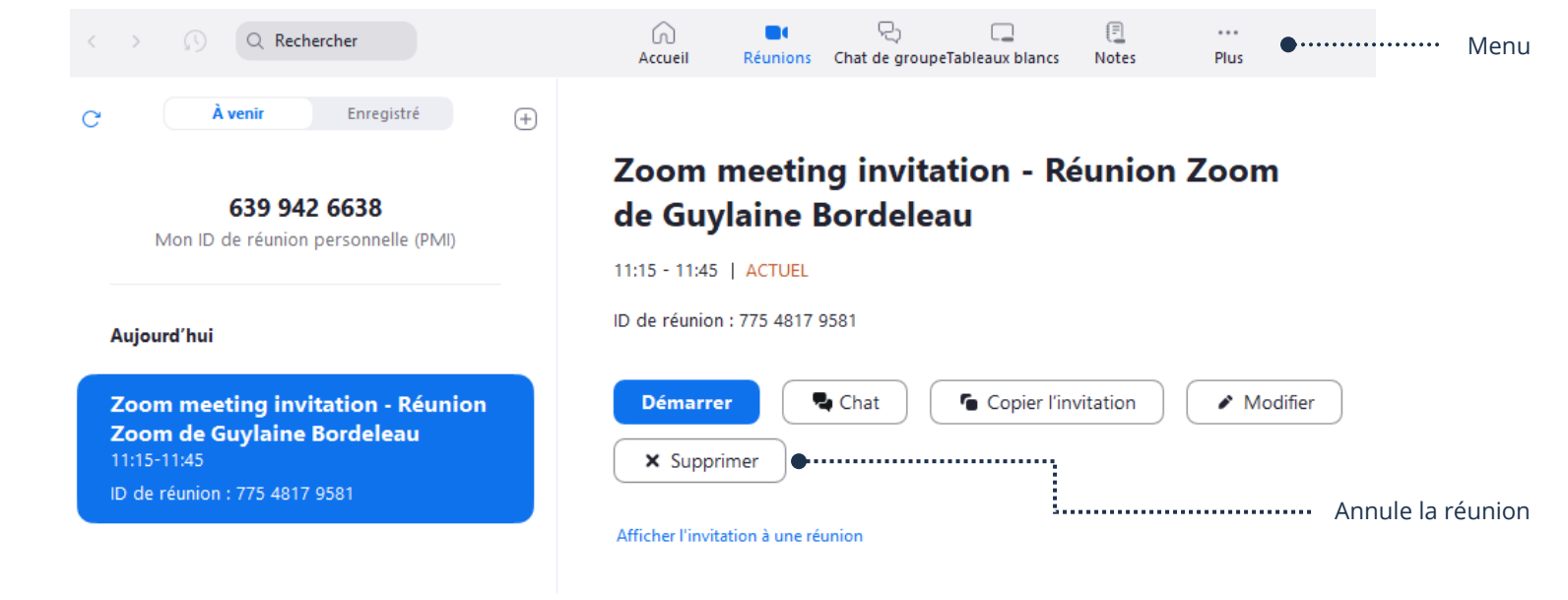

### Démarrage d'une réunion

- 1. Ouvrez l'application Zoom et dans le menu en haut, cliquez sur Réunions
- 2. À gauche, cliquez sur la réunion afin d'afficher les détails de celui-ci et cliquez sur Démarrer

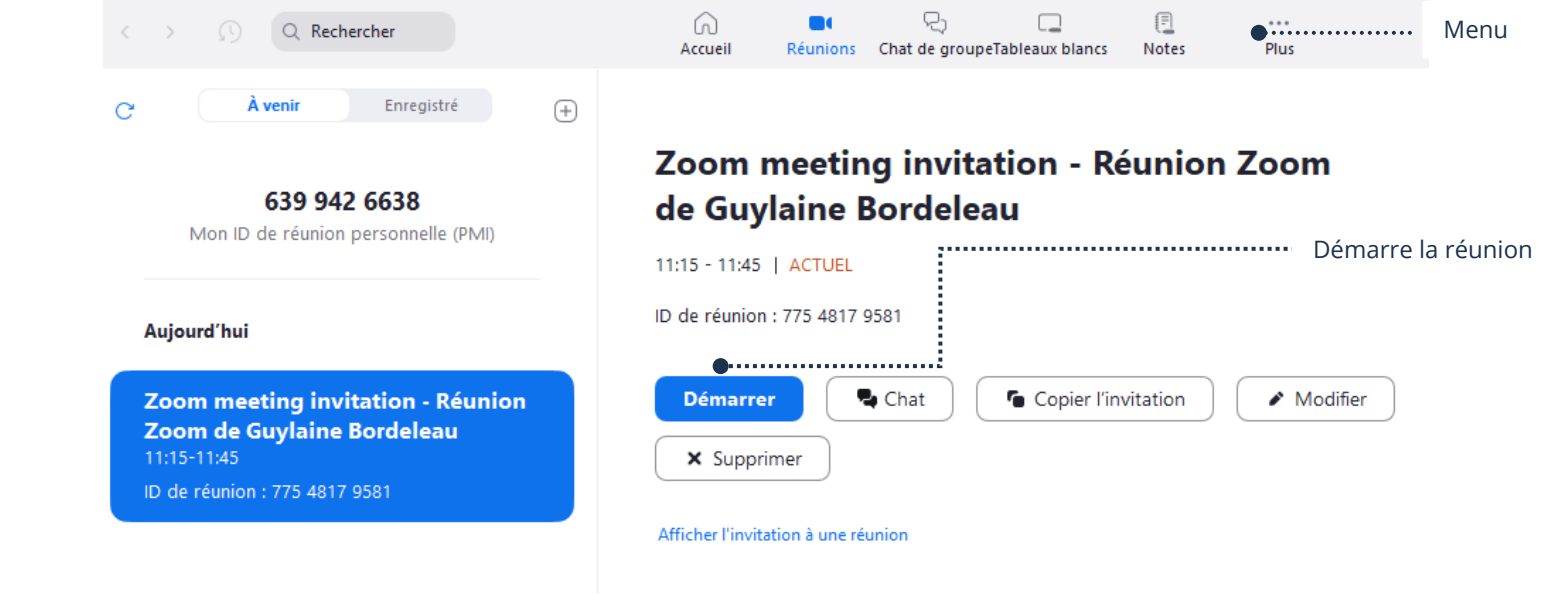

Si la fenêtre Rejoindre l'audio s'affiche, cliquez sur Rejoindre par l'audio de l'ordinateur

pliez pa

### Fermeture d'une réunion

1. Quand tous les participants ont quitté la réunion, vous pouvez, en bas à droite, cliquer sur votre bouton

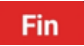

2. Cliquez sur Mettre fin à la réunion pour tous

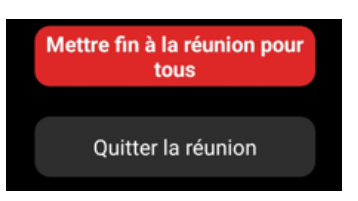

### Programmer un Facebook Live

Avec Facebook Live vous pouvez créer des réunions avec un temps de discussion limité de 8h. Il est très important d'avoir assimilé une base avec Facebook et Messenger avant de créer et d'animer une réunion. Vous devrez avoir les compétences ci-dessous avant de passer au niveau supérieur.

- ➢ Installer l'application Facebook
- ➢ Autorisations d'application
- ➢ Se connecter à Facebook
- ➢ Menu Facebook

Pour davantage de détails sur les fonctions de base, vous pouvez vous référer au thème 11, Être fonctionnel avec Facebook et thème 12, Communiquer par Messenger

# Création d'un événement (réunion)

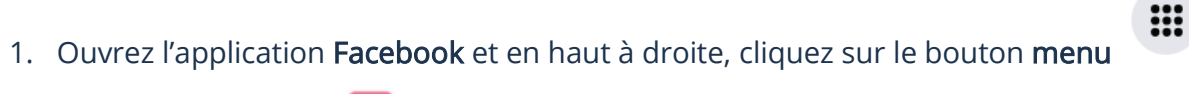

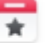

2. Ouvrez le raccourci **Evènements** et à gauche, cliquez sur **+ Créer un événement** 

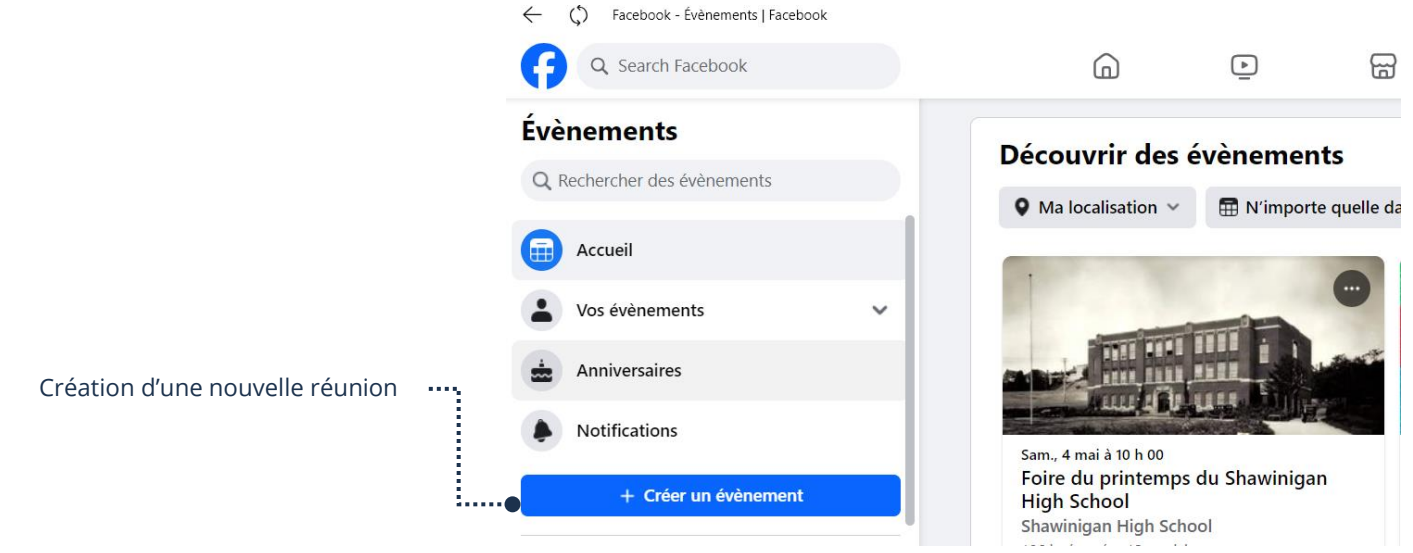

- 3. Tapez un titre
- 4. Cliquez sur Est-ce en personne ou virtuel et dans le menu, cliquez sur Virtuel
- 5. Cochez Facebook en direct

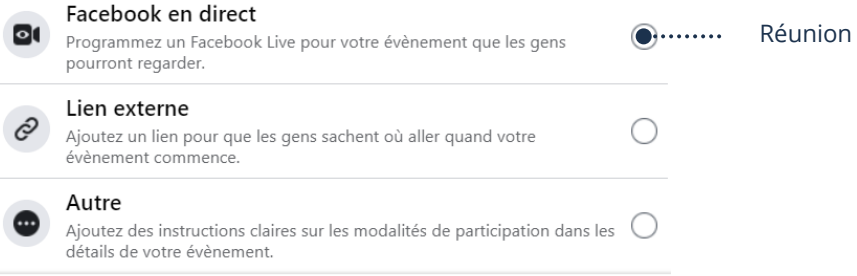

6. Choisissez toutes les autres options de la réunion et cliquez sur Créer un événement

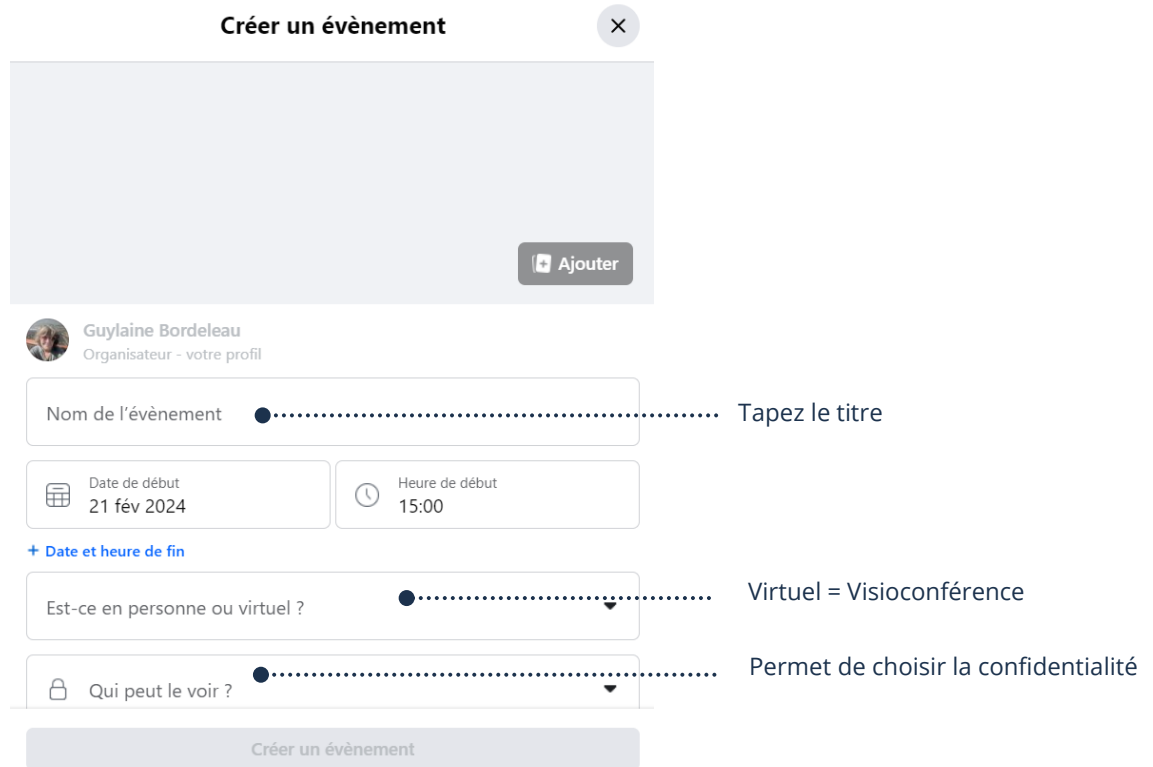

**:::** 

7. Cliquez sur chacune des personnes que vous désirez inviter, et cliquez sur Envoyer des invitations

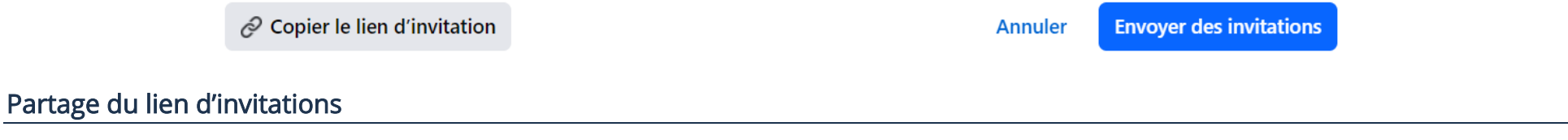

- 1. Ouvrez l'application Facebook et en haut à droite, cliquez sur le bouton menu
- 2. Ouvrez le raccourci Évènements et à gauche cliquez sur Vos événements
- 3. Vos évènements s'affichent à droite, cliquez sur les trois points de l'événement dont vous voulez inviter des personnes
- 4. Dans le menu, cliquez Inviter

Thème 13 : Être fonctionnel avec les visioconférences Intermédiaire Windows

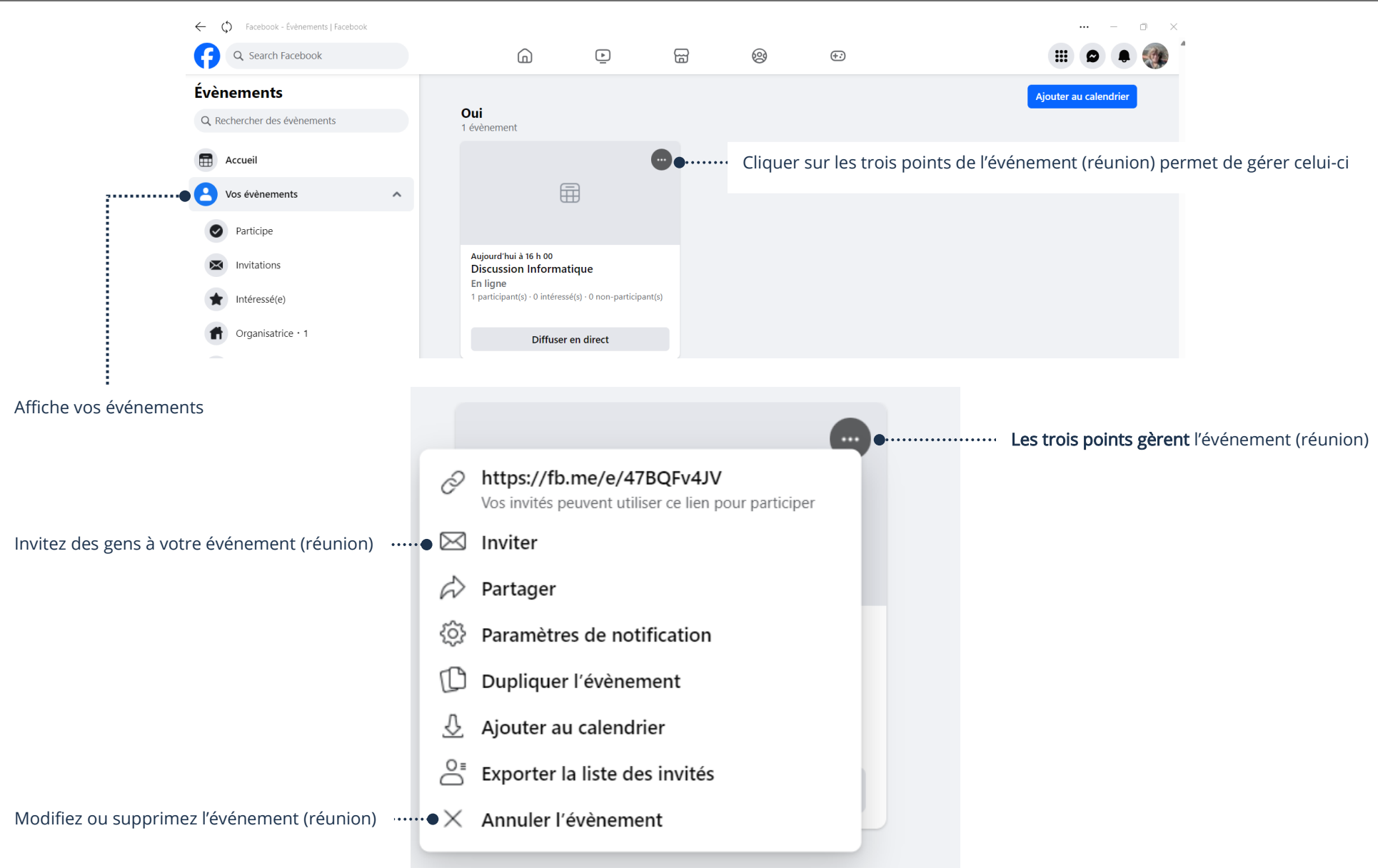

### Envoi des invitations par Facebook

- 1. Suivez les étapes 1 à 4 de Partage du lien d'invitations ci-haut
- 2. À droite de chacune des personnes que vous désirez inviter, cliquez sur la case à cocher et cliquez sur Envoyer des invitations

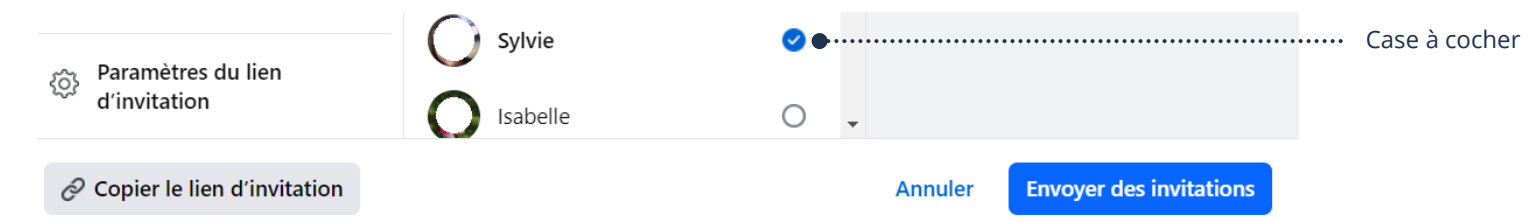

# Envoi des invitations par courriel

- 1. Suivez les étapes 1 à 4 de Partage du lien d'invitations ci-haut
- 2. À gauche, cliquez sur Inviter par texto ou par courriel
- 3. Tapez l'adresse de courriel de la personne à inviter et cliquez sur Ajouter à la liste d'invités

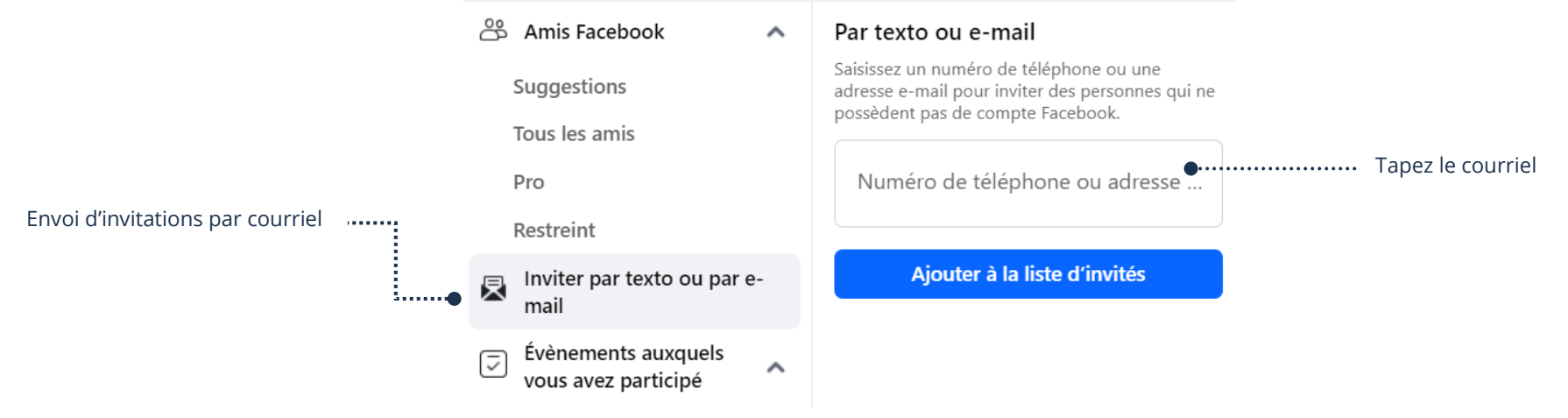

# Annulation d'un événement (réunion)

1. Ouvrez l'application Facebook et en haut à droite, cliquez sur le bouton menu

**:::** 

- 2. Ouvrez le raccourci Évènements et à gauche cliquez sur Vos événements
- 3. Vos évènements s'affichent à droite, cliquez sur les trois points de l'événement dont vous voulez gérer
- 4. Dans le menu, cliquez sur Annuler l'événement
- 5. Cochez votre choix entre Annuler ou Supprimer et cliquez sur Confirmer

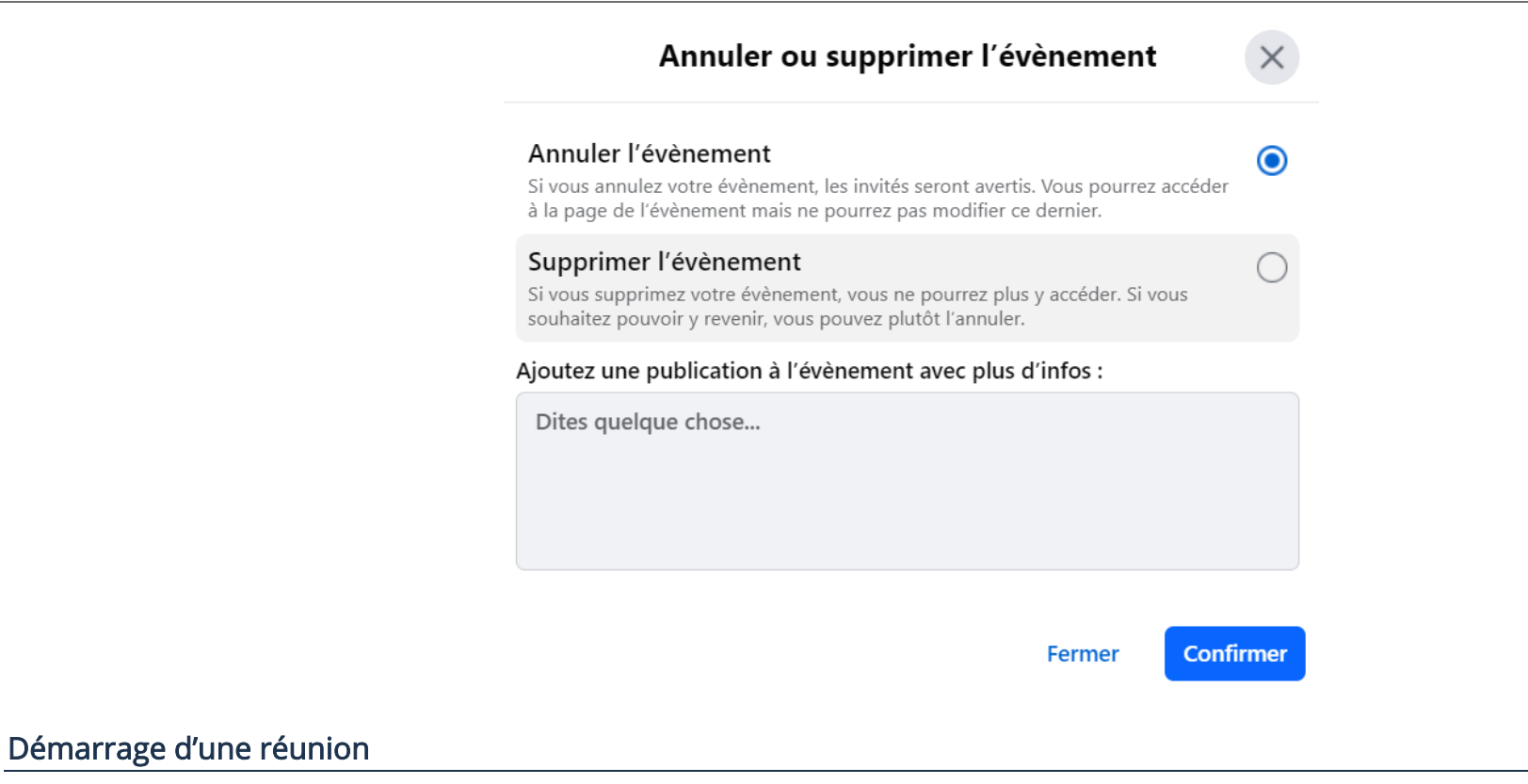

**!!!** 

- 1. Ouvrez l'application Facebook et en haut à droite, cliquez sur le bouton menu
- 2. Ouvrez le raccourci Évènements et à gauche cliquez sur Vos événements
- 3. Vos évènements s'affichent à droite, cliquez sur Diffuser en direct

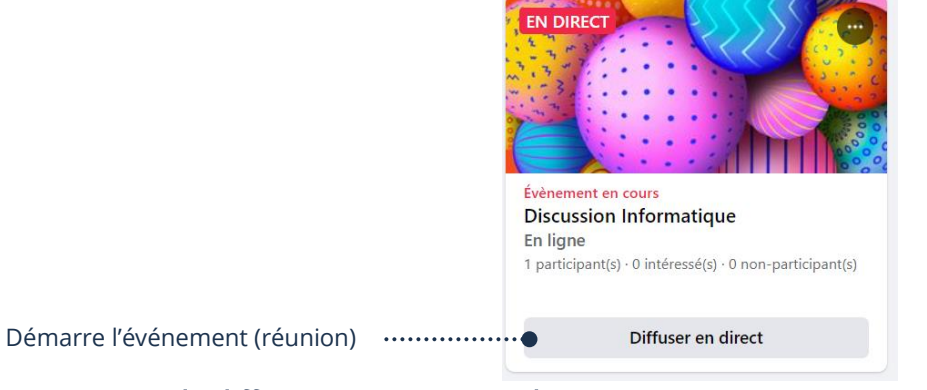

4. À gauche, cliquez sur Lancer la diffusion  $\rightarrow$  Lancer un direct

### Fermeture d'une réunion

- 1. Quand tous les participants ont quitté la réunion, vous pouvez, en bas à gauche, cliquez sur Arrêter la vidéo en direct → Terminer
- 2. Vous pouvez si vous voulez, Supprimer la vidéo

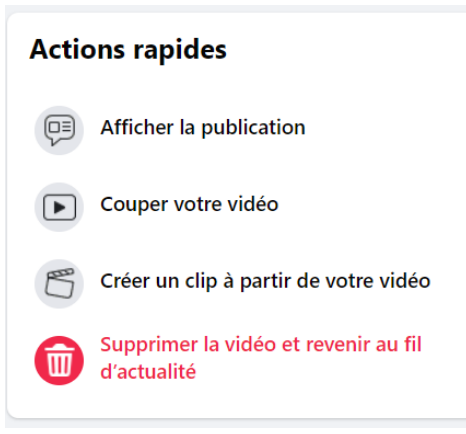

### Conseils pratiques

### Avant la création de la réunion

Avant d'envoyer les courriels d'invitations pour votre réunion, vous devez vous préparer.

- ➢ Tester votre matériel
- ➢ Choisir le meilleur moment pour la réunion
- ➢ Déterminer l'objectif de la réunion
- ➢ Préparer les sujets de la réunion
- ➢ Il est conseillé de ne pas inviter plus de 10 participants et ne pas dépasser 1h30 en durée de temps
- ➢ Envoyer un courriel qui spécifie vos règles, par exemple : Lever la main, fermer le micro si la personne ne parle pas, etc.
- La veille de la réunion envoyer un courriel à tous les participants et leur suggérer de faire un test technique avant ou de se connecter 15 minutes d'avance

# Le jour de la réunion

- ➢ Ajuster la luminosité de la pièce, car il est possible qu'il y ait trop ou pas assez de lumière dans la pièce
- ➢ Si vous pouvez, demandez à quelqu'un de votre entourage de vous assister pour le clavardage. Ainsi vous n'aurez pas à vous occuper de celui-ci et vous pourrez vous concentrer sur l'animation de la réunion
- ➢ Commencer la réunion à l'heure.
- ➢ N'oubliez pas de fixer votre caméra quand vous parlez